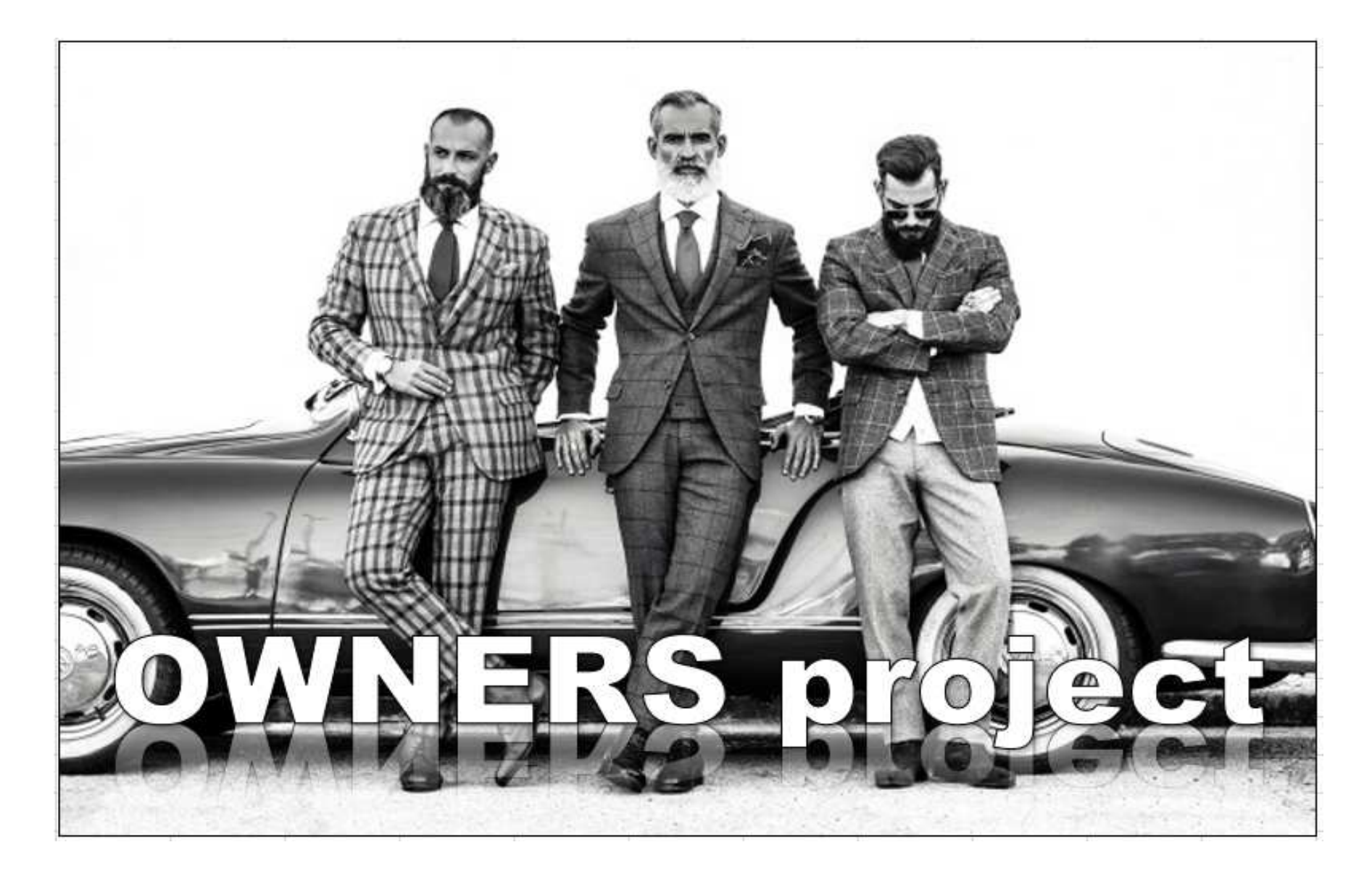

EAポートフォリオを構築してトレードで資産を作る 一般的な資産構築方法で正攻法とも言えます ここではそんな正攻法に加えて、もう一つの資産構築方法を説明させて頂きます

EA(自動売買)は基本的にはチャートに張り付く必要が無く ある程度はほったらかしに出来るトレード方法になりますので 本業が忙しくてトレードの時間が取れない方には有効な選択肢になります

収益を上げる別の選択肢として運営元と言う考え方があります 運営元・胴元と言うと胡散臭いイメージが浮かびますが Amazonや楽天、YouTubeやTwitterも運営元です 色々なサービスを提供出来るプラットフォーム型ビジネスモデルになります

FXのEA (自動売買) でも各社がこのサービスを既に提供しています ネットで検索すると色々と出てくると思います これらのEAによるトレードサービスを構築出来て 運営元としてのビジネスモデルをスタート出来るのが「OWNERS project」です

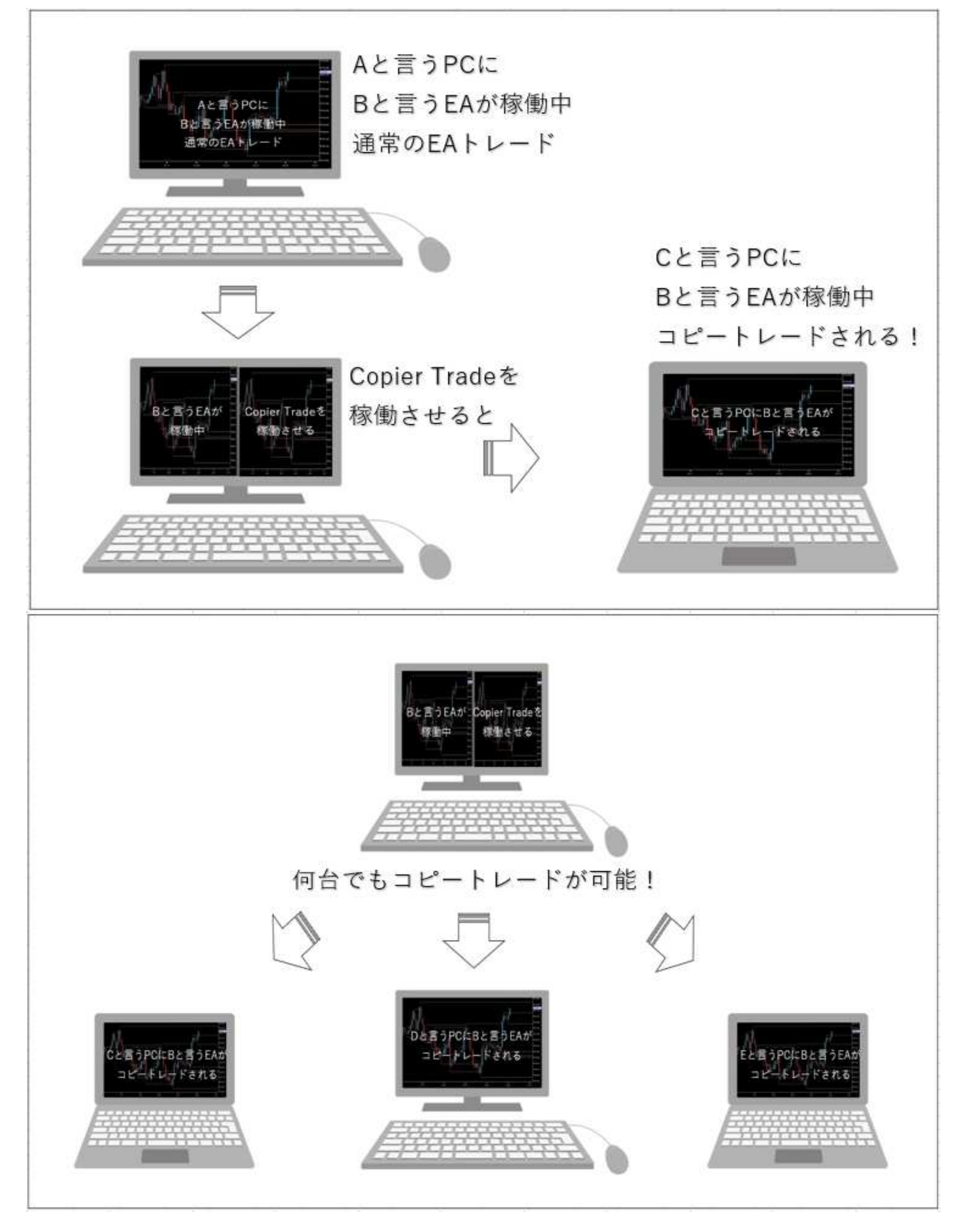

ポートフォリオ運営方法に関しまして全体的なイメージは下図のような感じです

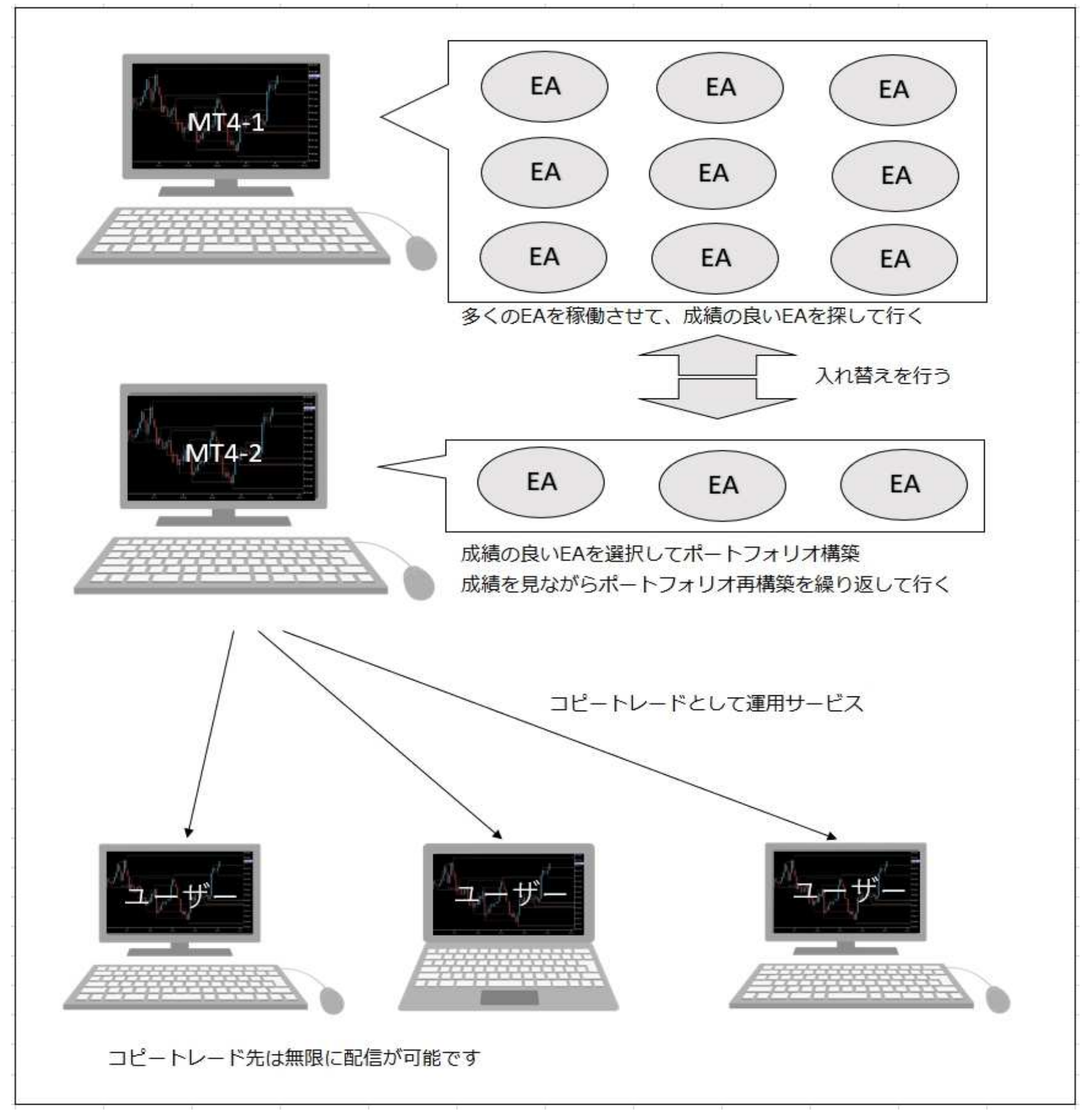

色々なEAを稼働させて、成績の良いEAをポートフォリオとして運用する ここ迄は個人で行っているEAトレード運用ですが この好成績のEAのトレード情報をコピートレードとしてサービスを提供するのが「OWNERS project」です

高成績EAの情報は投資助言業に抵触しない様に無償での提供を行い 収益はアフィリエイト報酬のみとなります

ここからは「Copier Trade」をスタートさせるまでの説をして行きます 先ずは四神プログラムから新規口座を開設して下さい

https://clicks.pipaffiliates.com/c?c=551687&l=ja&p=1

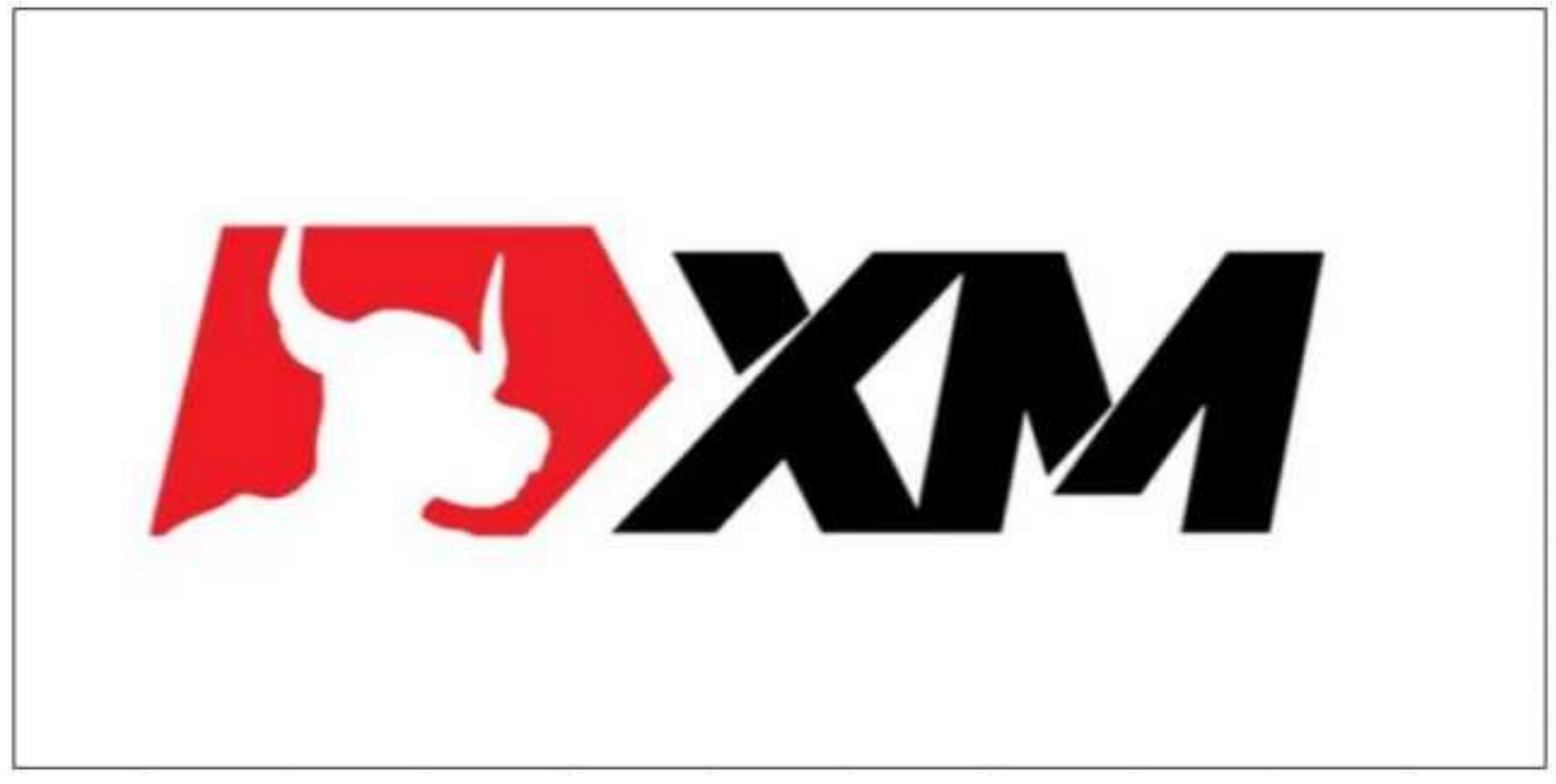

①

上記URLをクリックして新規口座開設、又は追加口座開設を行って下さい 追加口座は合計8個まで開設する事が可能です 前頁にもありますように沢山のEAを稼働させて その中から好成績をEAを選別出来る様にする必要がありますので デモ口座でOKですので沢山のEAを稼働させる口座を開設して下さい これをMT4-1とします(前頁の画像参照)

MT4-1で稼働させているEAの中で好成績のEAを選別出来ましたら この好成績のEAを稼働させコピートレードとして配信する口座を準備します この口座はデモ口座でも構いませんし、MyFXBookでフォワードテスト結果を配信する場合は リアル口座の方が信頼度は⾼くなると思います 好成績のEAを稼働させるMT4をMT4-2とします(前頁の画像参照) どちらのMT4も平日はEAを稼働させ続ける必要がありますのでPCをシャットダウンさせる事は出来ませんので コピートレード専用のPCがあると良いと思いますし、VPSを活用するのも良いと思います

②

二つのMT4が準備出来ましたら「Copier Trade」の設定をして行きますが その前にコピートレードの配信を受けてくれるユーザー(前頁の画像参照)に対して⾏う作業があります こちらからお渡ししましたリファラーコード(XM)をクリックして頂き リアル口座を開設して貰って頂きまして、そのログインID(口座番号)と氏名を当社へご連絡下さい ユーザー様の氏名はニックネームでもハンドルネームでもOKです

①と②の作業が終わりましたら「Copier Trade」の設定が可能になります

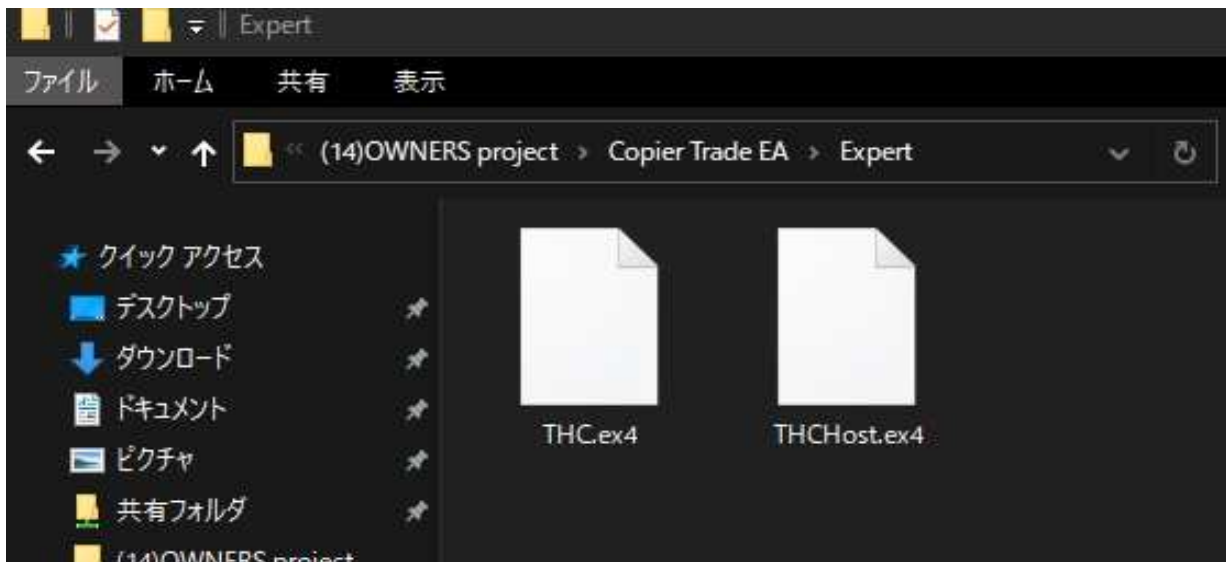

上記画像の様な⼆つのEAをお渡ししております

「THCHost」はコピートレードを配信する大本のEAになります 好成績のEAポートフォリオ(MT4-2)に入れるEAです 稼働中のEAを入れているチャートとは別にTHCHost⽤のチャートを⽴ち上げて THCHostを稼働させて下さい

通常のEAと同じですが、一点だけ作業が必要です

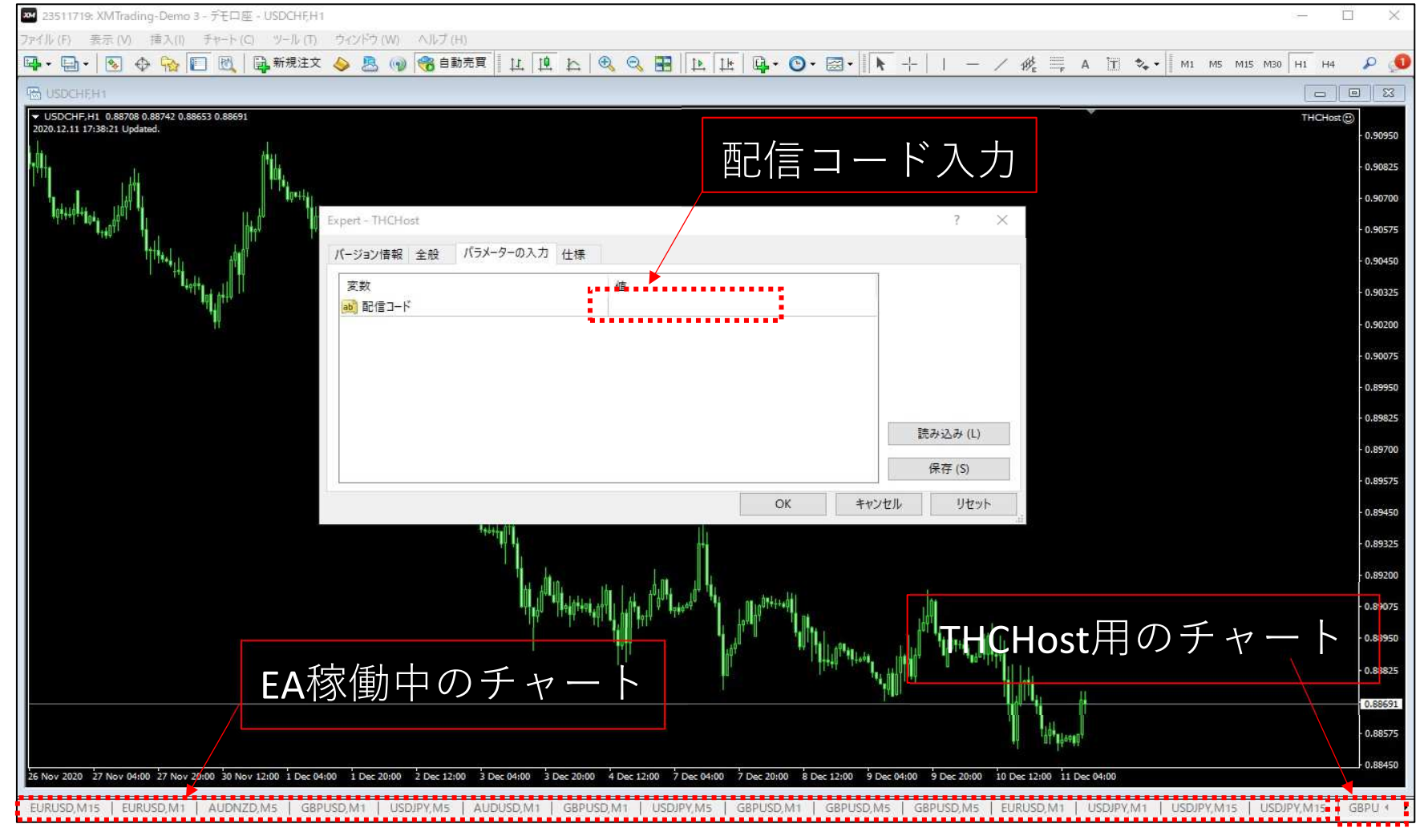

好成績のEAポートフォリオを稼働させているMT4-2にTHCHostをインストールして パラメーターの配信コード(こちらよりお知らせしたコード)を入力して下さい THCHostをインストールするチャートの時間足と通貨ペアは何でも構いません 後、自動売買の許可とDLLのチェックも入れておいて下さい

Host側のチャート設定は以上です 後はuser(ユーザー)側の設定になります 次頁をご覧下さい

ここからはclient (クライアント)設定の説明になります 先ずはお送りしたXMのリファラーコード(URL)でユーザー様にリアル口座を開設して貰って下さい 口座開設が終わりましたらユーザー様からログインID(口座番号)と氏名を聞いて頂きまして 当社へお知らせ頂けますでしょうか 当社で「Copier Trade」の設定を⾏います

## 後は下記の画像の様にユーザー様のMT4にTHCをインストールして頂いて

お送りした配信コード(Host側と同じコード)をお知らせして入力して貰って下さい

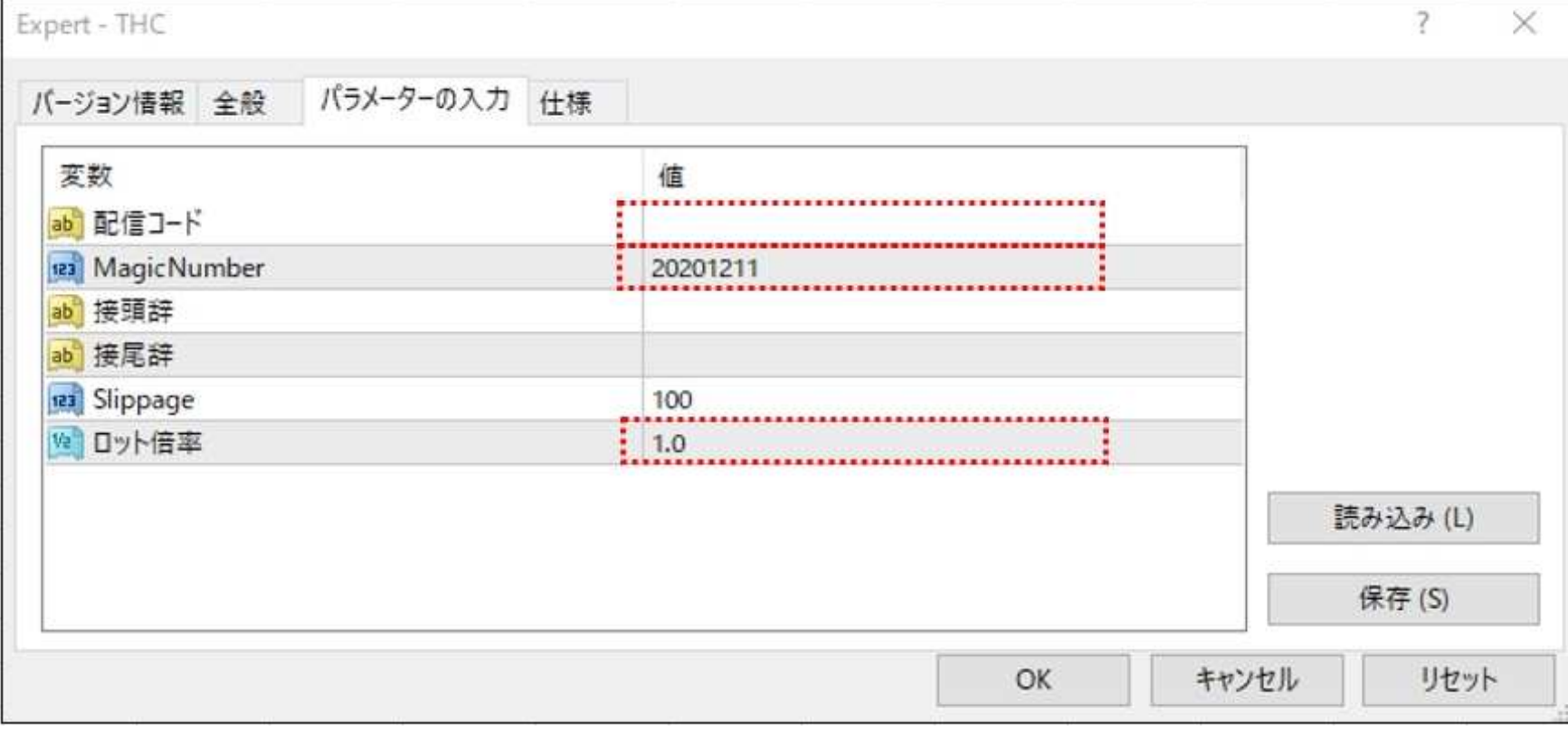

後、自動売買の許可とDLLのチェックも入れておいて下さい

チャートの時間足は1分足にインストールして下さい

通貨ペアは何でも構いません

これで「Copier Trade」の設定は全て終了です

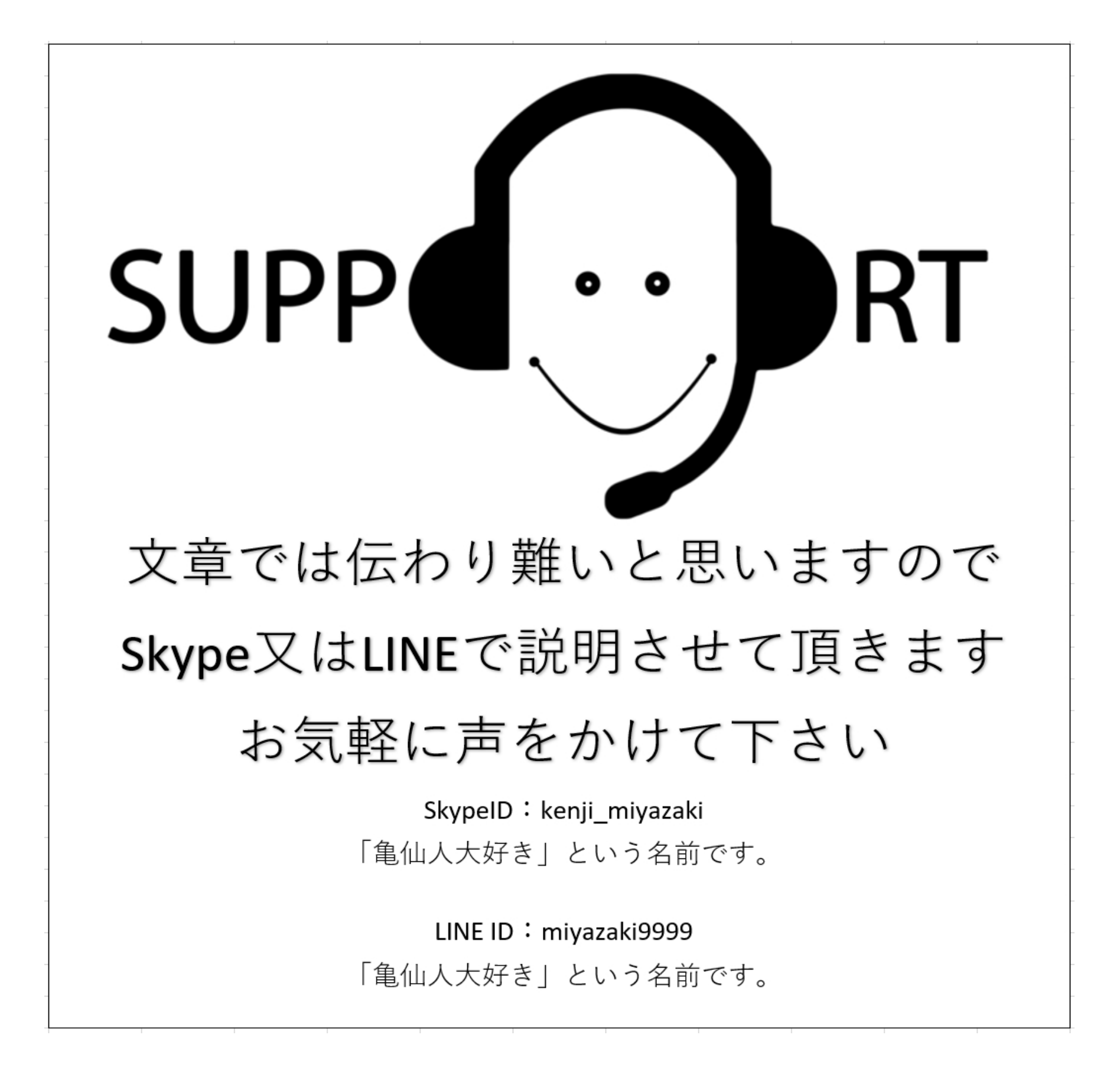